# **CARTILLA PARA EL USO DE APLICACIONES DE LOS CANALES DE ATENCIÓN AL CLIENTE**

**CONOCE COMO INGRESAR AL SISTEMA DE ATENCIÓN AL CLIENTE POR MEDIO DEL SISTEMA CAMPUS, APP Y PAGINA WEB**

**Versión 1**

**Aseguramiento de la Calidad**

**Tecnológico de Antioquia – Institución Universitaria Noviembre 2 del 2017**

#### PRESENTACIÓN

De acuerdo a la nueva aplicación del CAMPUS y de la APP paras las PETICIONES, QUEJAS, RECLAMOS, SUGERENCIAS, DENUNCIAS Y FELICITACIONES surge la necesidad de elaborar una guía como instrumento de apoyo a su manejo

En la presente cartilla se pretende socializar los diferentes canales de atención y su funcionamiento para las PQRSDF y que este se convierta en una guía de apoyo para los usuarios en el cual les permitirá interactuar de manera sencilla.

#### **CONOCE COMO INGRESAR AL SISTEMA DE ATENCIÓN AL CLIENTE POR MEDIO DEL SISTEMA CAMPUS Y PAGINA WEB**

#### CAMPUS PARA DOCENTES, EMPLEADOS Y ESTUDIANTES

INGRESO DE SOLICITUD

#### **1. INGRESAR CON SU USUARIO Y CONTRASEÑA COMO LO MUESTRA LA IMAGEN.**

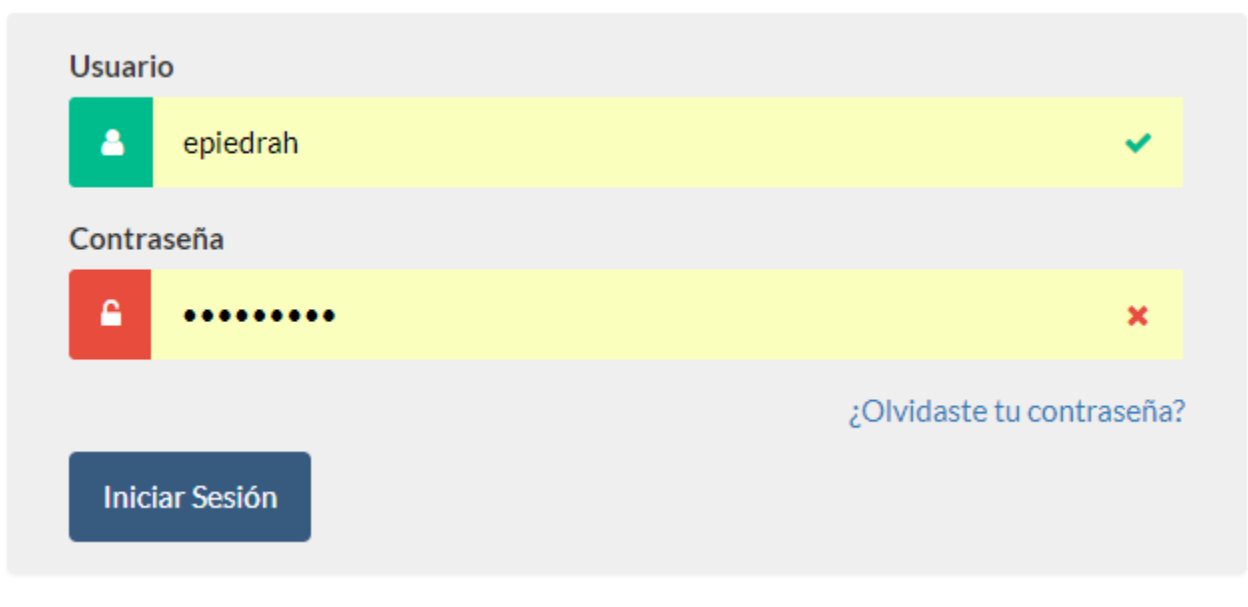

#### **2. SE MUESTRA LA SIGUIENTE VENTANA**

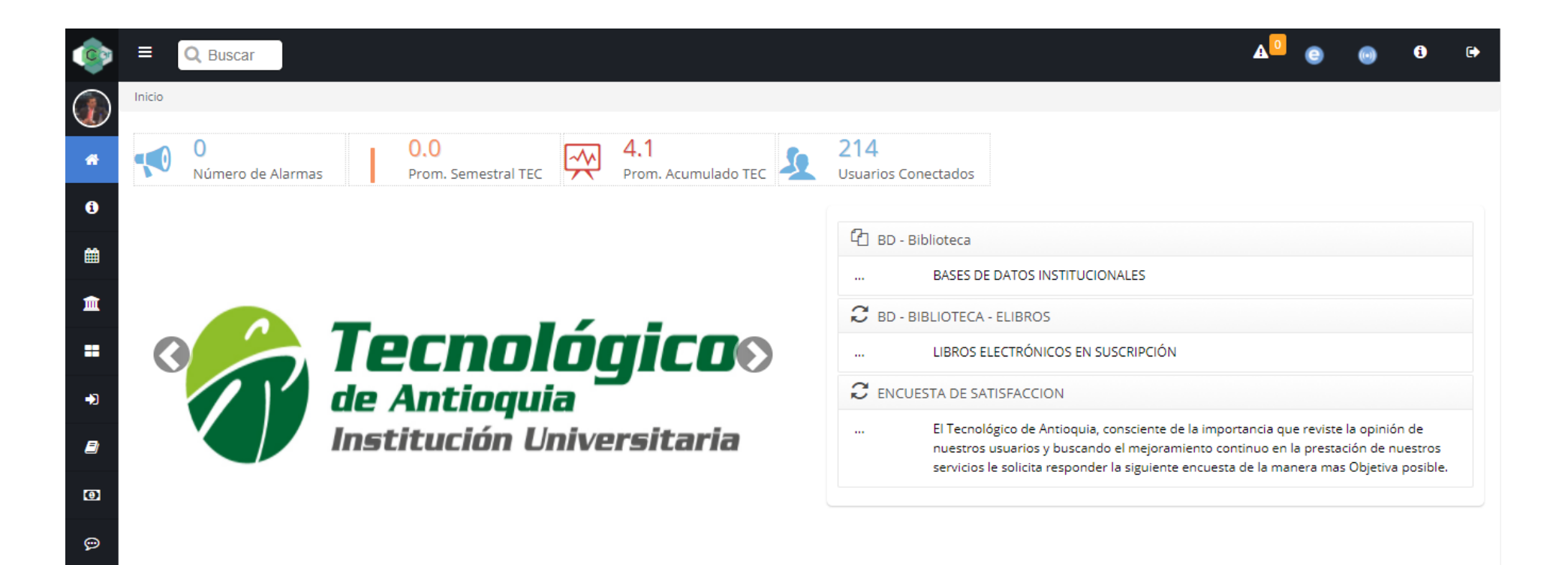

 $\pmb{\mathcal{S}}$ 

 $\blacksquare$ 

### **3. SELECCIONAR EL MENÚ ATENCIÓN**

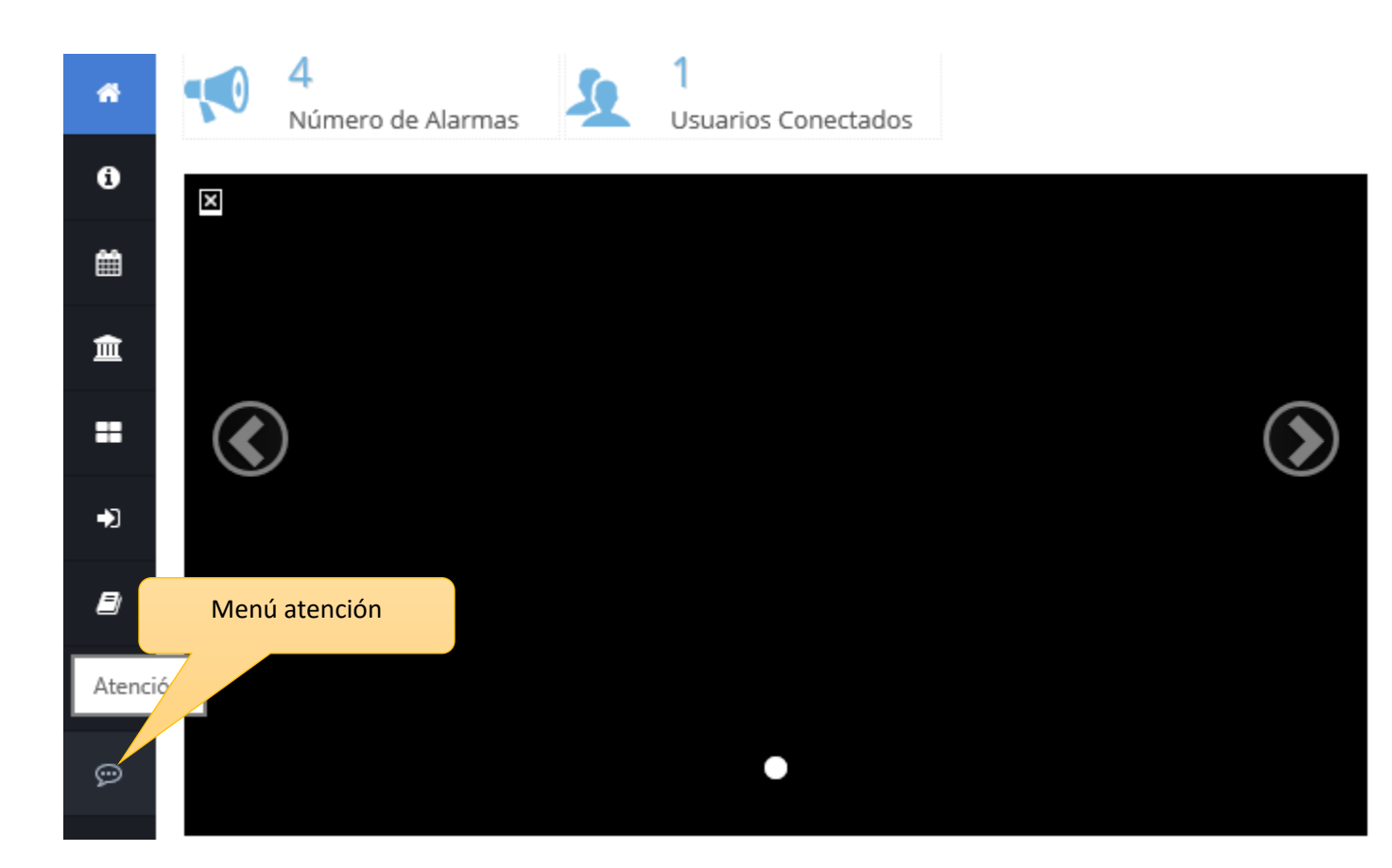

#### **4. SELECCIONAR EL SUBMENÚ "ATENCIÓN"**

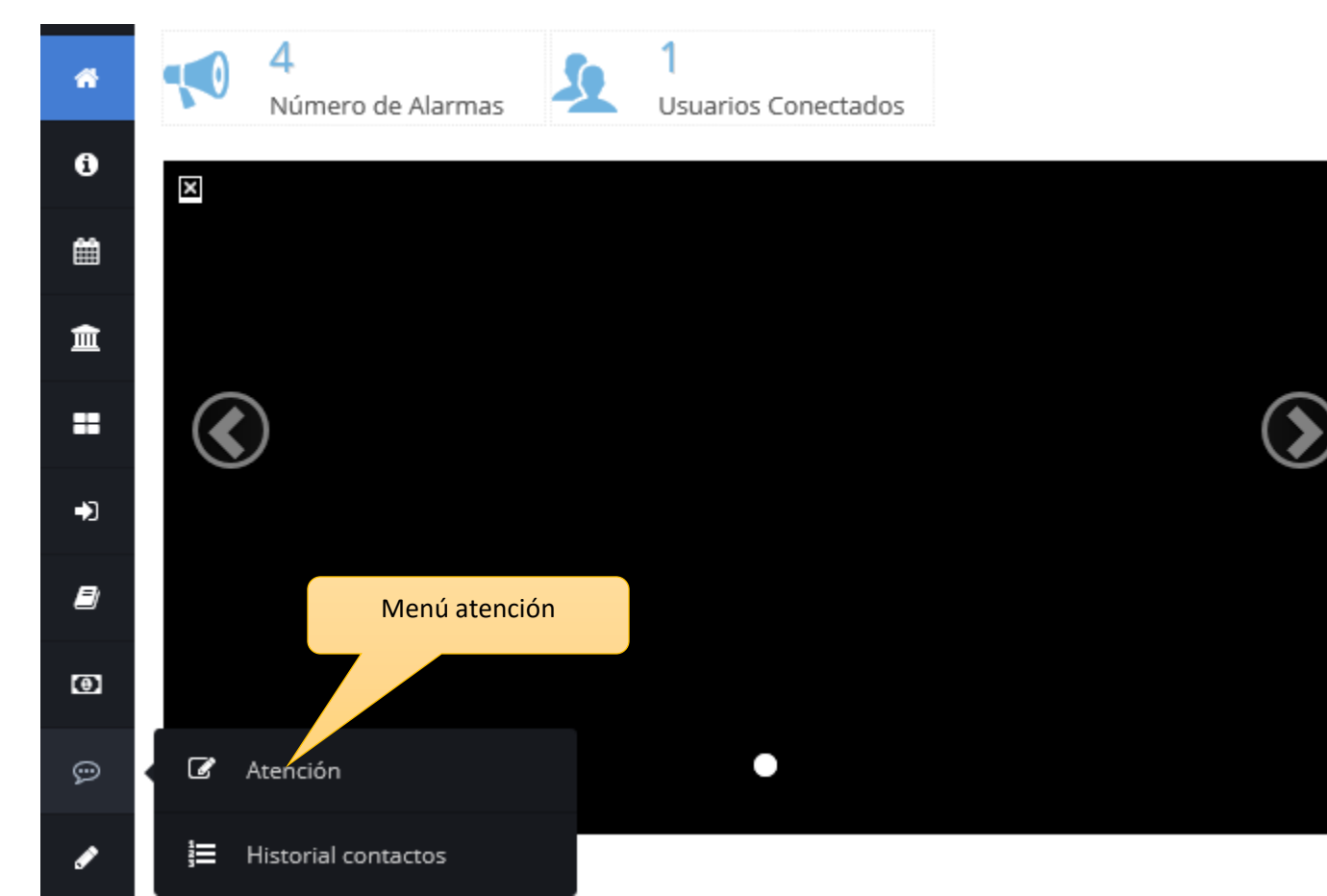

#### **5. INGRESO DE INFORMACIÓN EN LOS DIFERENTES CAMPOS**

f.

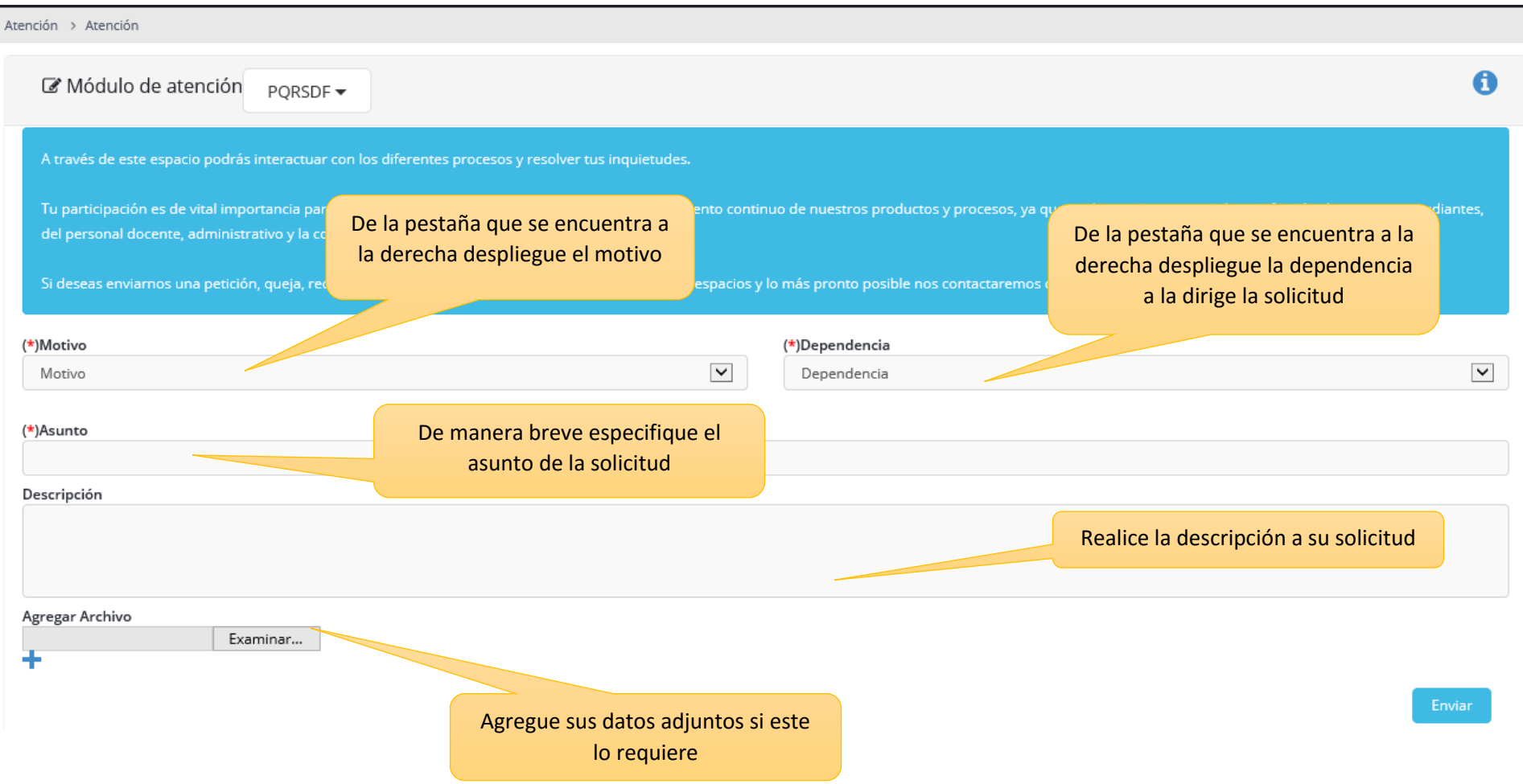

#### **6. SI LA SOLICITUD FUE REGISTRADA EXITOSAMENTE EL SISTEMA LE MOSTRARA EL SIGUIENTE MENSAJE.**

El ingreso del registro se realizó satisfactoriamente, haz clic aquí para visualizar el historial de tus solicitudes.

#### REALIZA SEGUIMIENTO A LA SOLICITUD Y CALIFICA LA ATENCIÓN

#### **1. INGRESAR CON SU USUARIO Y CONTRASEÑA COMO LO MUESTRA LA IMAGEN.**

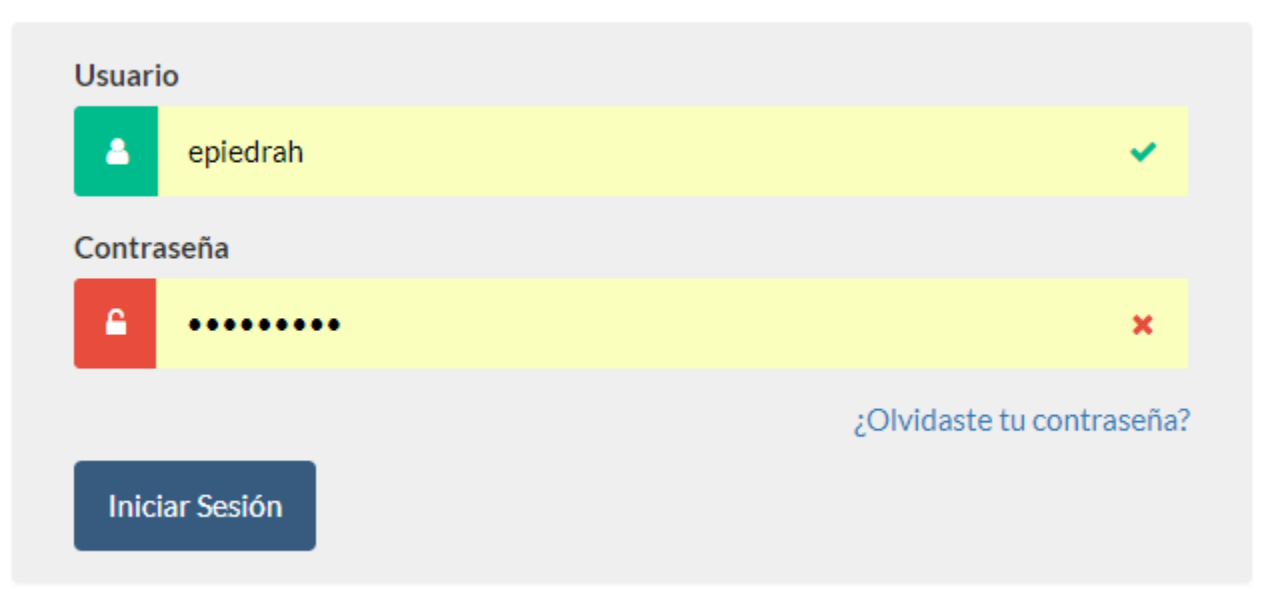

#### **2. SE MUESTRA LA SIGUIENTE VENTANA**

 $\mathcal{L}$ 

 $\blacksquare$ 

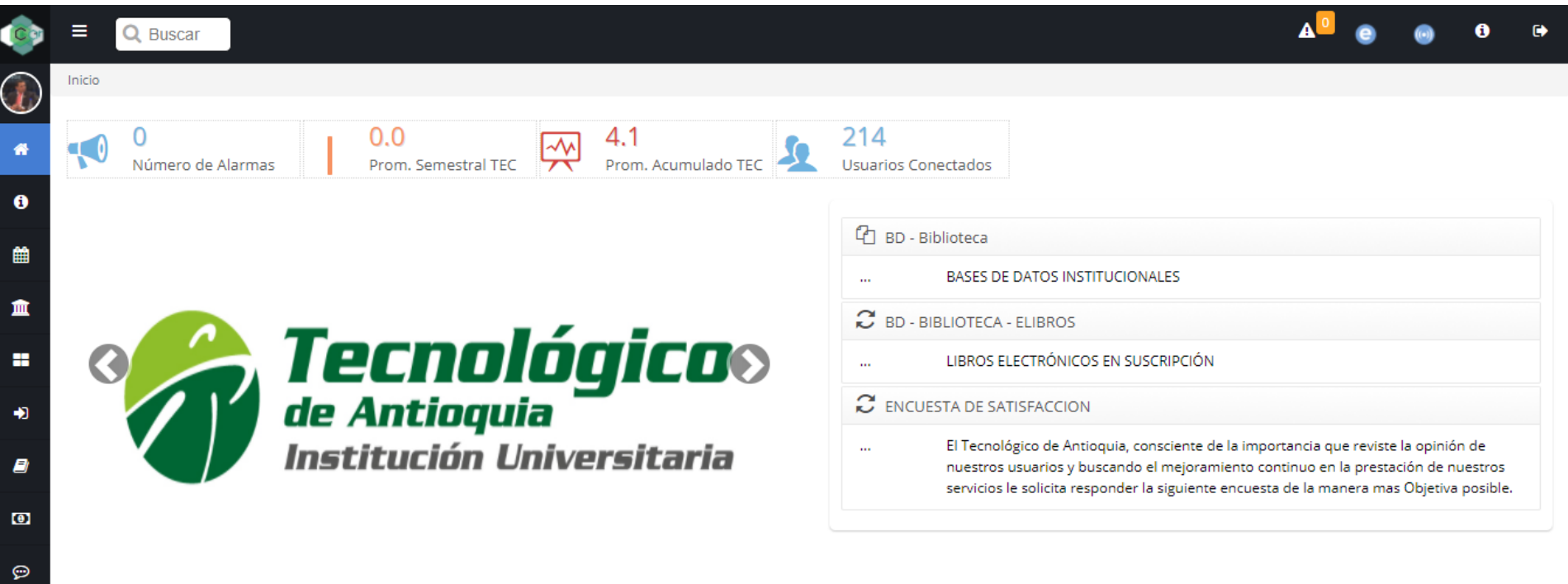

### **3. SELECCIONAR EL MENÚ ATENCIÓN**

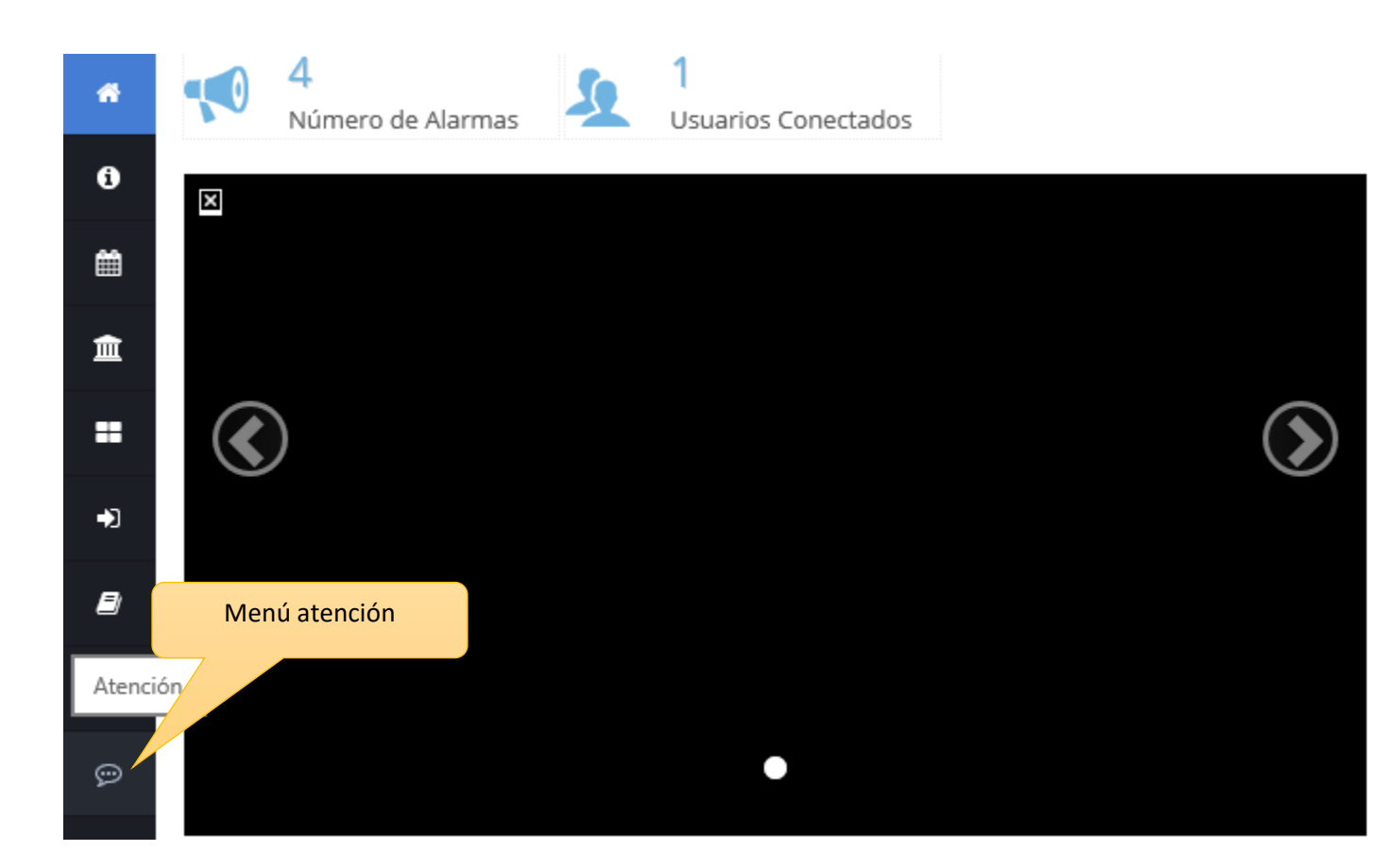

#### **4. SELECCIONAR LA OPCIÓN "HISTORIAL CONTACTOS"**

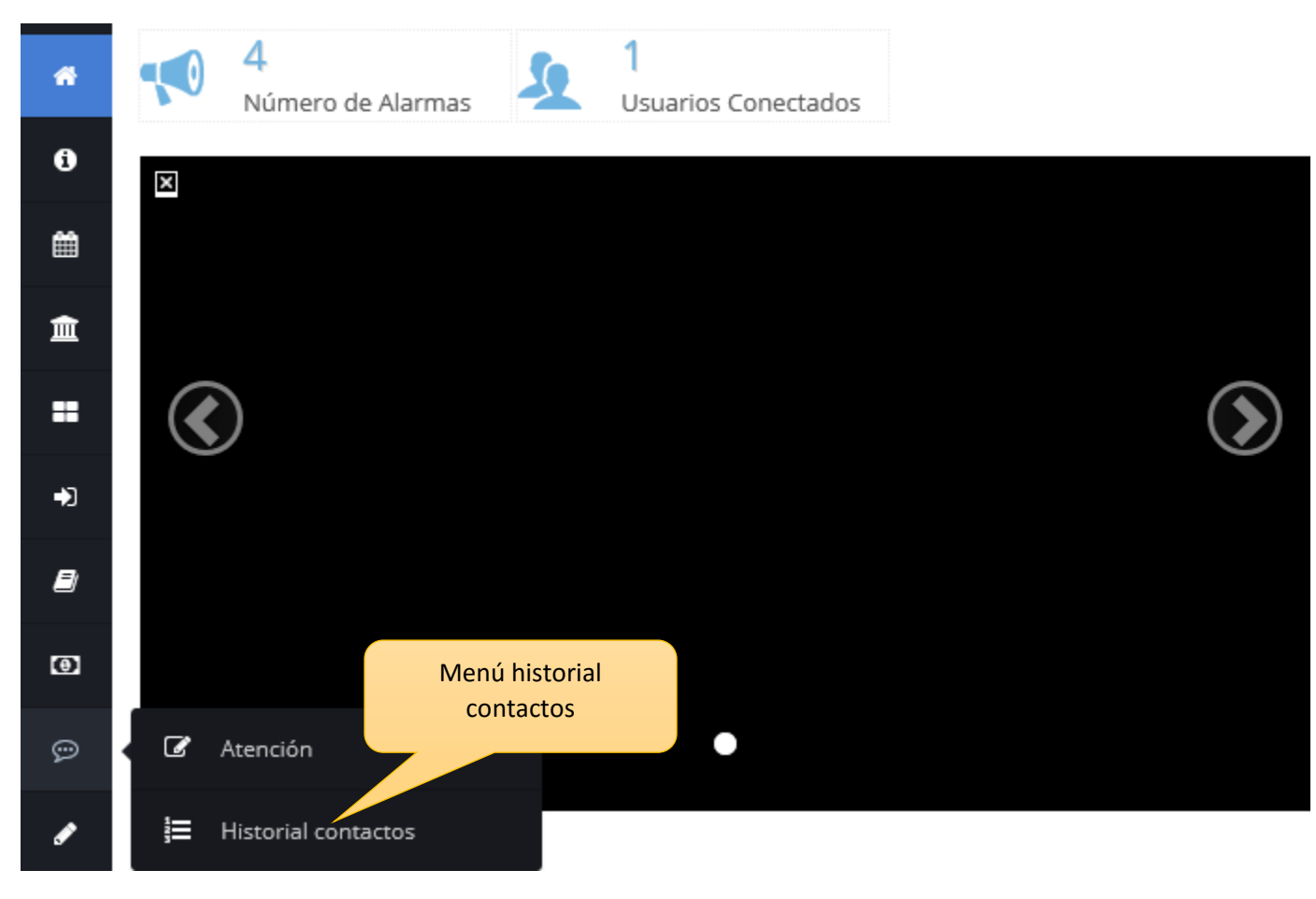

**5. EL SISTEMA CARGA EL HISTORIAL DE SOLICITUDES** 

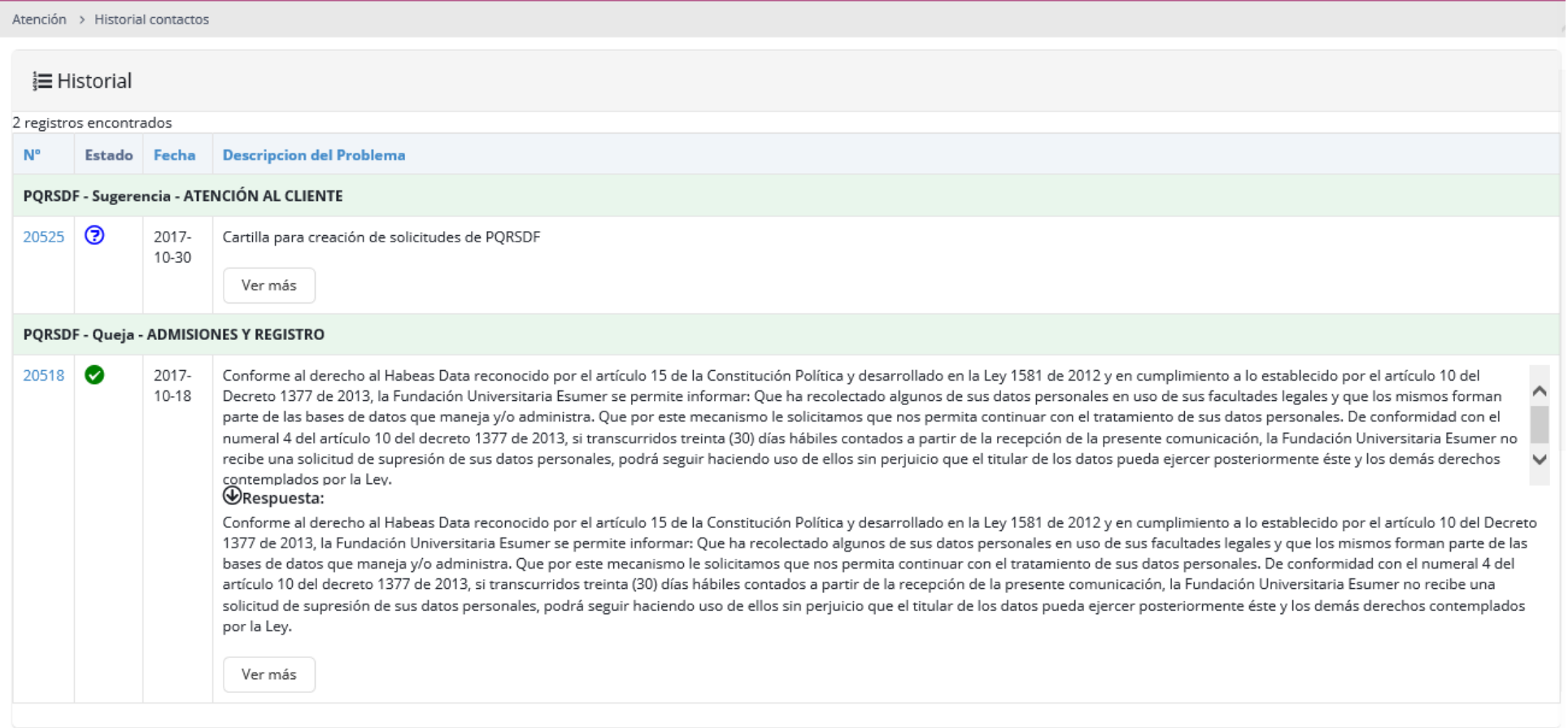

**AQUÍ ENCONTRARÁS LA SIGUIENTE INFORMACIÓN** 

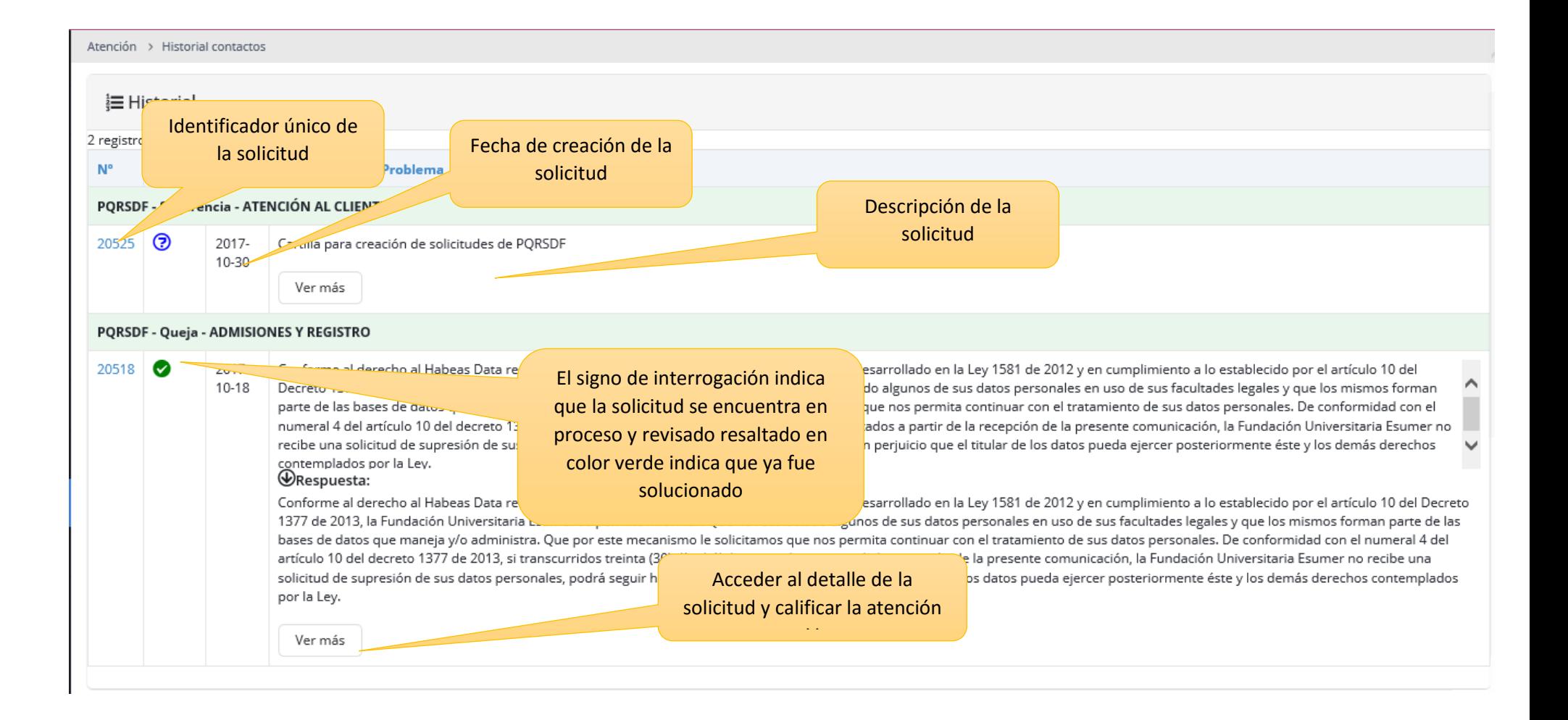

#### 6. CALIFICA LA ATENCIÓN

Atención > Historial contactos

#### Respuesta dada al Contacto

#### Motivo: Descripción:  $\wedge$ Conforme al derecho al Habeas Data reconocido por el artículo 15 de la Constitución Política y desarrollado en la Ley 1581 de 2012 y en cumplimiento a lo establecido por el artículo 10 del Decreto 1377 de 2013, la Fundación Universitaria Esumer se permite informar: v Respuesta:  $\land$ Conforme al derecho al Habeas Data reconocido por el artículo 15 de la Constitución Política y desarrollado en la Ley 1581 de 2012 y en cumplimiento a lo establecido por el artículo 10 del Decreto 1377 de 2013, la

 $\checkmark$ 

#### Usted puede calificar la respuesta obtenida a su contacto:

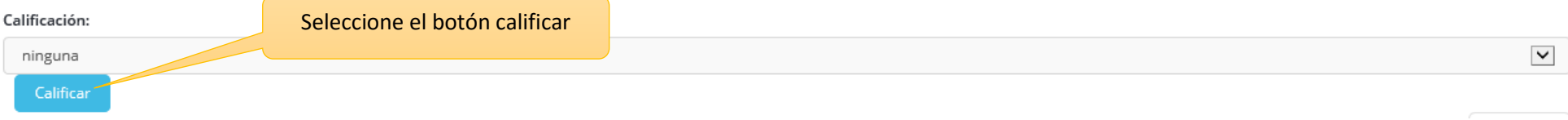

### 1. INGRESA CON SU USUARIO Y CONTRASEÑA

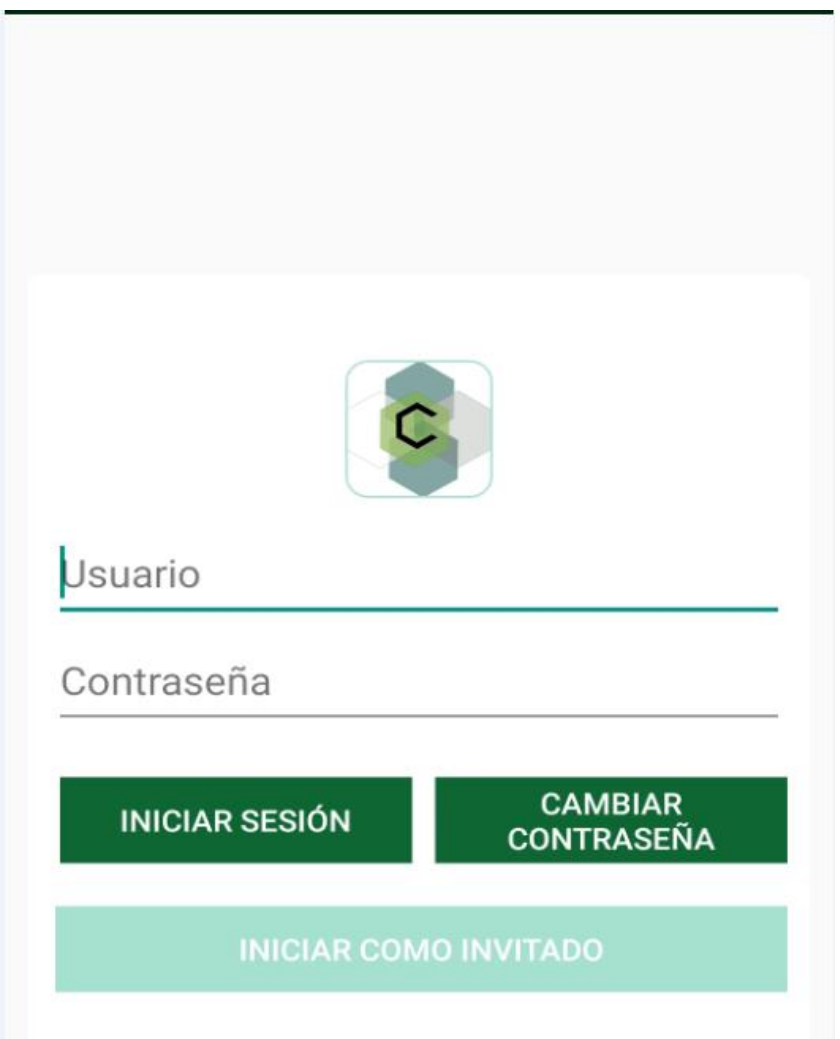

#### 2. VENTANA INICIAL DE LA APP. DE ESTA MANERA MOSTRARA EL INGRESO

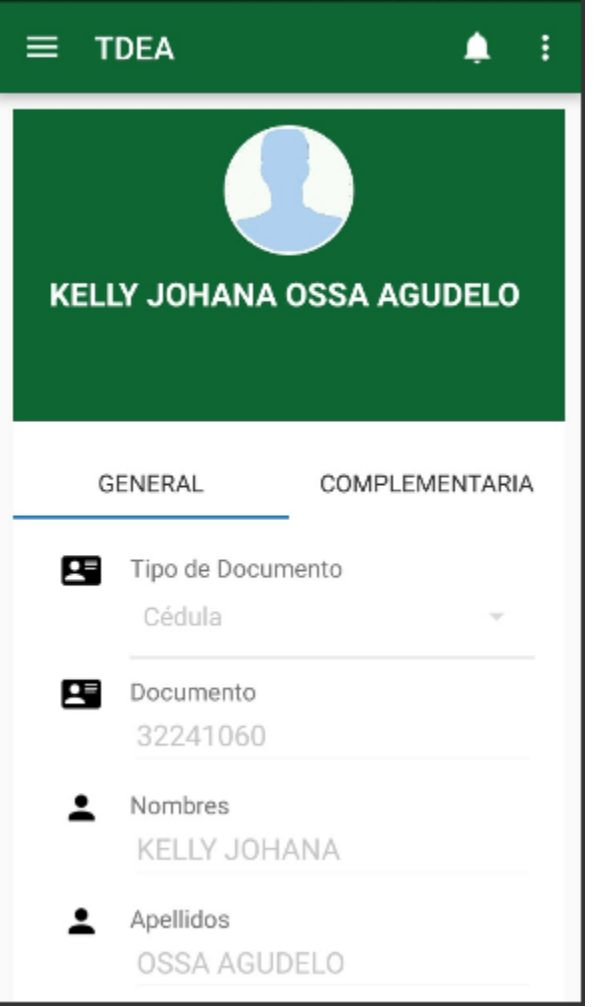

3. Desplegar menú de la parte superior izquierda. Seleccionar la opción "escríbenos"

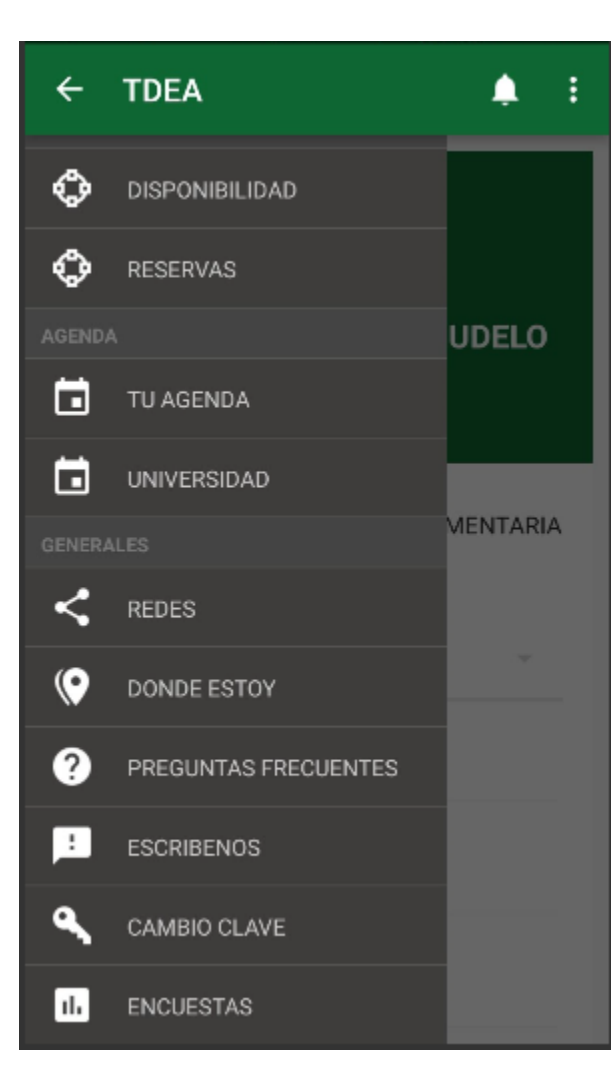

**4. DESPLIEGA DE LAS PESTAÑAS QUE SE ENCUENTRAN A LA DE DERECHA Y SELECCIONA EL MOTIVO, EL ÁREA A LA QUE DIRIGE LA SOLICITUD Y POR ULTIMO ENVIAR**

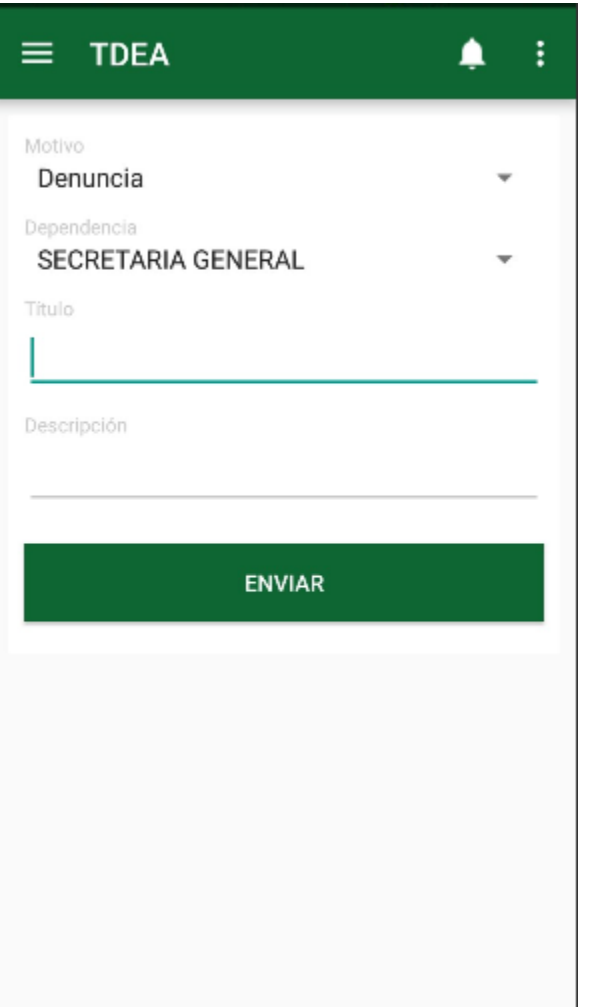

**5. SI LA SOLICITUD FUE REGISTRADA EXITOSAMENTE EL SISTEMA LE MOSTRARA EL SIGUIENTE MENSAJE.**

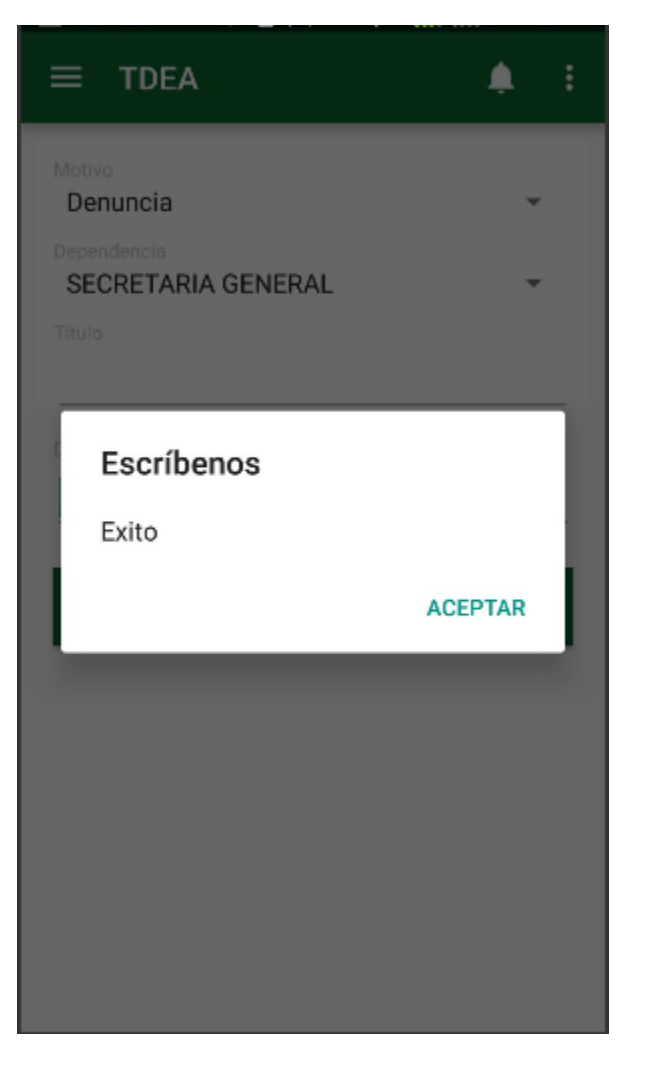

1. INGRESAR POR LA PAGINA WEB [www.tdea.edu.co](http://www.tdea.edu.co/) buscar la opción atención al usuario como lo ilustra la imagen.

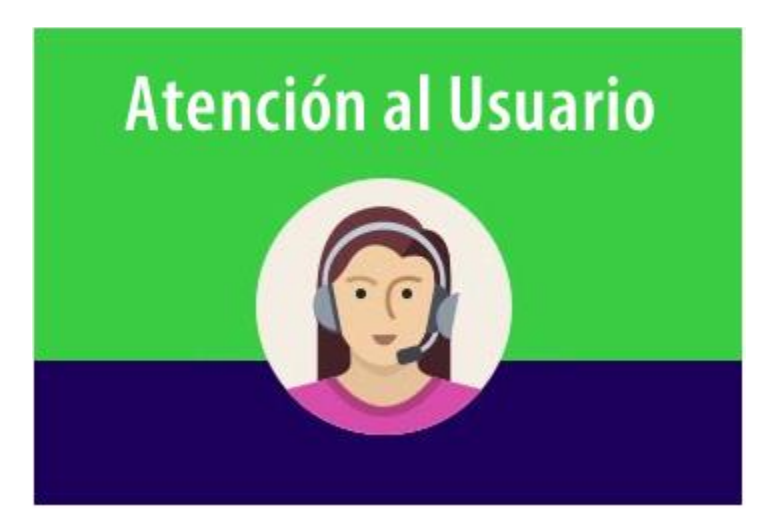

2. Seleccionar la opción PETICIONES, QUEJAS, RECLAMOS, DENUNCIAS Y SUGERENCIAS

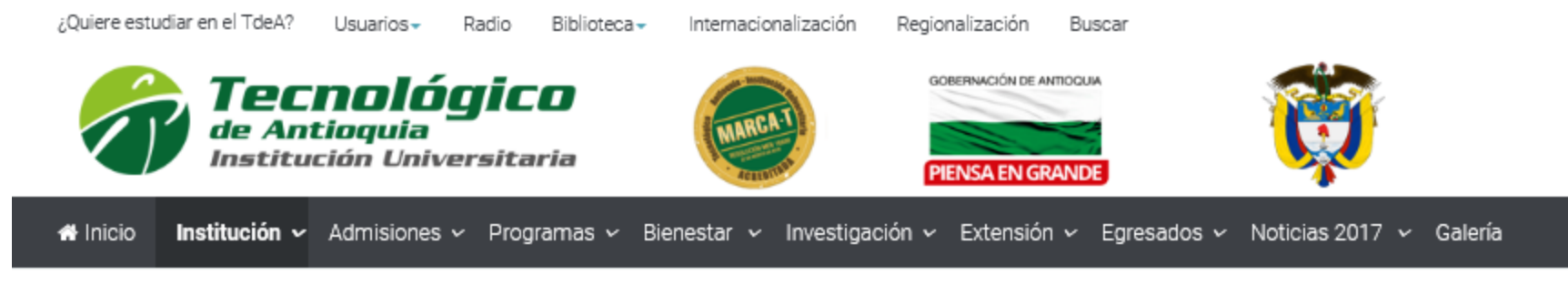

# Atención al usuario

# Atención al usuario

Categoría: Atención al usuario 前Publicado: 08 Octubre 2017 ® Visto: 12901

춙-

El Tecnológico de Antioquia informa a los usuarios que, para la atención en la caja (horario extendido de 5:30 p.m. a 7:30 p.m.), no habrá servicio los días jueves 12 de octubre ni el 18 de octubre.

Correo electrónico exclusivo para recibir notificaciones judiciales: notificacionesjudiciales@tdea.edu.co

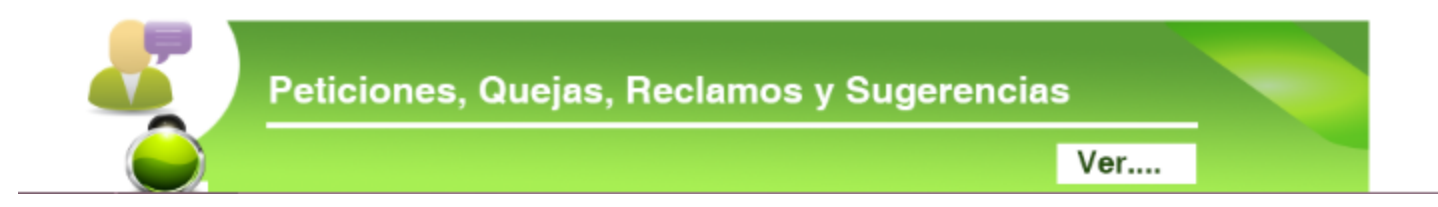

3. Ingresar la información solicitada en todos los campos. Si la solicitud requiere de algún documento este debe anexarlo por la opción "examinar" y luego enviar.

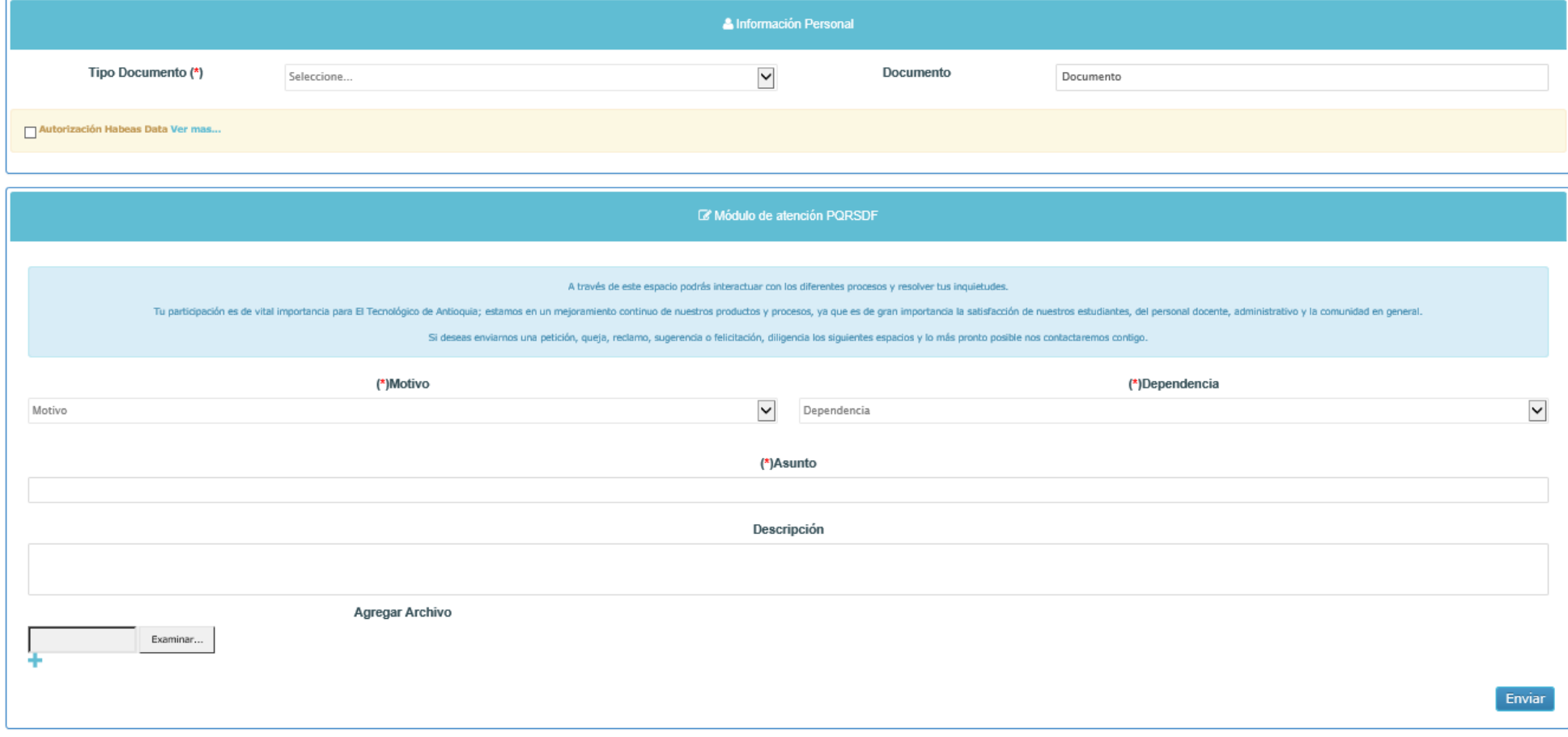

#### **4. SI LA SOLICITUD FUE REGISTRADA EXITOSAMENTE EL SISTEMA LE MOSTRARA EL SIGUIENTE MENSAJE.**

! Le queremos informar que la solicitud fue recibida en la oficina de Atención al Cliente del Tecnológico de Antioquia y direccionada al área responsable. Para nuestra Institución, sus opiniones son de vital importancia pa respuesta menor o igual a 15 días hábiles según la prioridad del caso.

Volver